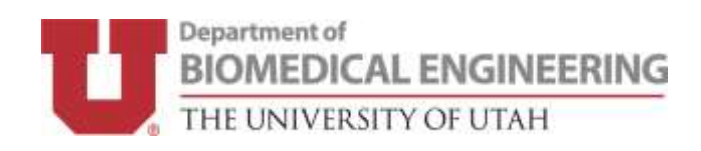

## **FACULTY TRAVEL SETUP**

- All University of Utah employees are now required to use the Concur travel system for business related travel.
- BME staff has requested your profile set up. This may take 1-2 days.
	- o Please lookout for any emails from them.

Go to https://fbs.admin.utah.edu/travel/utravel-home/ and login with your uID and CIS password

- Once in the Utravel System, click **Profile** in the top right corner, then **Profile Settings**.
- From the Profile Settings page, click **Personal Information**

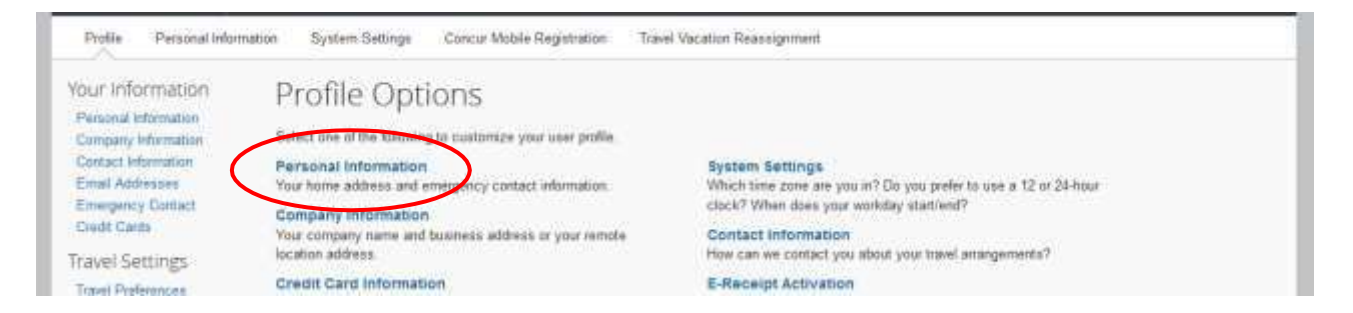

• Step 1 - Please enter your name AS IT APPEARS ON YOUR GOVERNMENT ISSUED ID and complete

any other required fields

• Step 2 - **VERIFY** your email address: To verify, select "Verify," then enter the code sent to your email.

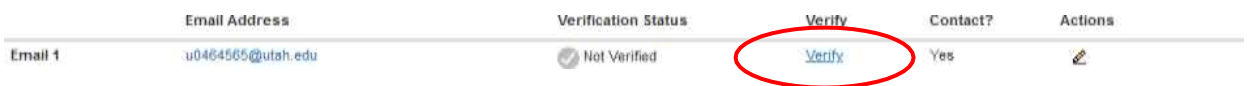

• Step 3 - **ADD AN EXPENSE DELEGATE** - Use the menu on the left and go to **Expense Delegates** under the **Expense Setting** section. Please add Andrew White (Accounting Specialist) and Britanie Naylor (Administrative Assistant) as approvers and check all available boxes.

- o Per department policy, any student reimbursement should be processed by the Accounting Specialist.
- o **PLEASE NOTE**  All student travel will still be approved by their PI **BEFORE** the trip occurs; any changes to approved expenses will be verified with the PI before the expense report is finalized

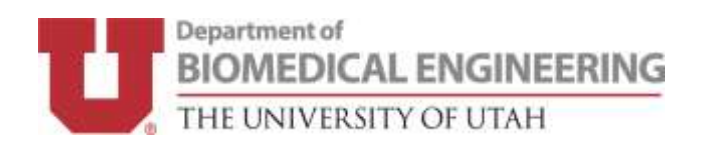

## **Expense Delegates** Delegates Delegate For Add ( Save Delete Delegates are employees who are allowed to perform work on behalf of other employees. Expense and Request share delegates. By assigning permissions to a delegate, you are assigning permissions for Expense and Request. Can Preview<br>For Approver Can<br>Prepare Can Book Can Submit Can Submit **Can View** Approval<br>Emails Receives Can Can Approve  $\Box$  Name **Travel** Temporary Reports Requests Receipts **Emails** Approve NAYLOR, BRITANIE<br>U0633499@utah.edu  $\Box$  $\Box$  $\Box$  $\Box$  $\Box$  $\Box$  $\Box$  $\Box$  $\Box$  $\Box$ E

• Optional step 4 - Select Mobile Registration: Select Mobile Registration along the top of the Profile Settings. Create a PIN. Then download the Concur Mobile app. Your login will be your UNID@utah.edu address and the PIN you just created.